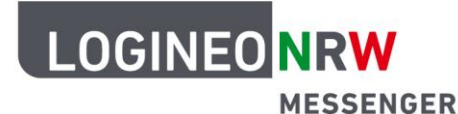

## **Messenger – Einfache und sichere Kommunikation in Schulen**

## **Anleitung für Schülerinnen und Schüler Hintergrund ändern oder unscharf stellen**

**Tipp:** Wenn du nicht möchtest, dass Teilnehmende der Videokonferenz Gegenstände oder Objekte, die sich neben oder hinter dir an deinem Arbeitsplatz befinden, sehen, kannst du den Hintergrund in LOGINEO NRW Messenger unscharf stellen oder ganz durch ein anderes Bild ersetzen. Wichtig ist, dass eine Bild- und Tonübertragung sowie ein virtueller Hintergrund und das Verwischen des Hintergrundes eine stabile und hinreichende Internetgeschwindigkeit voraussetzen.

## **1. Hintergrundoptionen vor Eintritt in eine Videokonferenz wählen**

Klicke auf den Button **Hintergrund auswählen [1]** und auf **Hintergründe [2].** Du erhältst die Möglichkleit, einen eigenen Hintergrund hochzuladen, indem du **Hintergrund hinzufügen [3]** anwählst. Alternativ kannst du auch verschiedene Optionen für den Hintergrund, z. B. **Hintergrund leicht unscharf**  oder ein im LOGINEO NRW Messenger verfügbares **Hintergrundbild**, anwählen **[4]**. Bestätige deine Auswahl mit Klick auf **OK** oder brich den Vorgang mit **Abbrechen** ab.

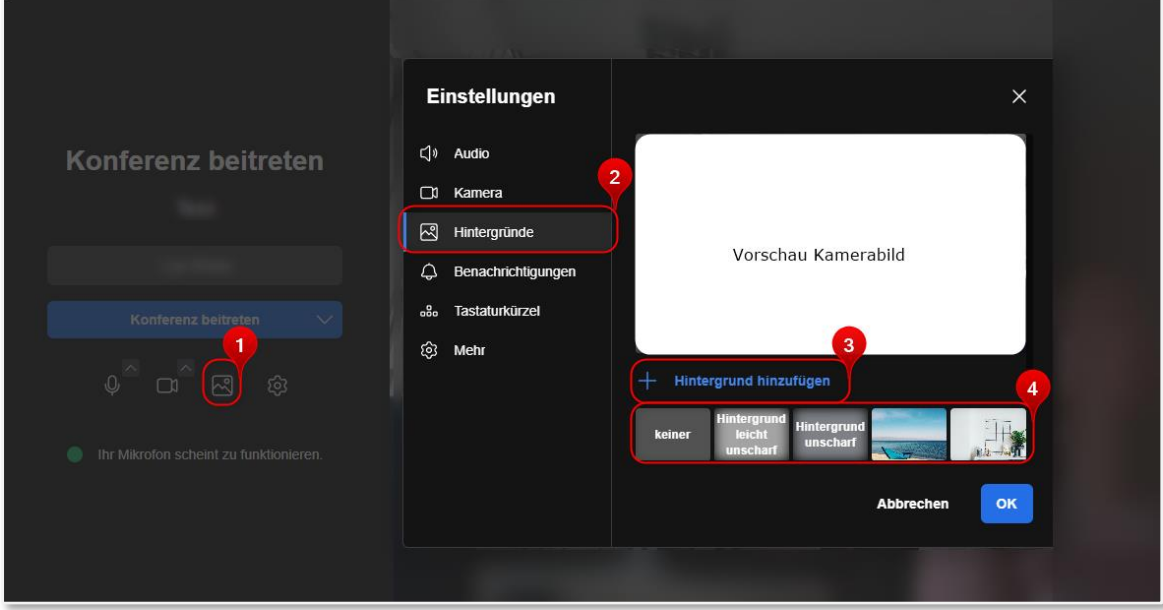

**Tipp:** Bei eingeschalteter Kamera erkennst du in der Vorschau, wie sich der Hintergrund bei unterschiedlichen Hintergründen verhält. Entscheide hier je nach Anlass, welche Darstellung passend ist. Da du der Konferenz noch nicht beigetreten bist, bist du erst mit Beitritt mit dem Kamerabild und den gewählten Hintergrundoptionen für die Teilnehmenden der Videokonferenz sichtbar, wenn du dies

Wünschst.<br>LOGINEO NRW ist ein Projekt des Ministeriums für Schule und Bildung des Landes Nordrhein-Westfalen.

Ministerium für<br>Schule und Bildung<br>des Landes Nordrhein-Westfalen

www.logineo.nrw.de

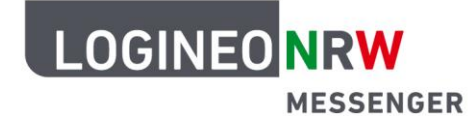

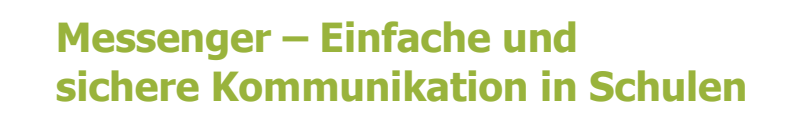

## **2. Hintergrundbild in einer laufenden Videokonferenz einrichten**

Möchtest du, nachdem du in eine Videokonferenz ohne Hintergrundbildeinstellungen gelangt bist, deinen Hintergrund anpassen, so kannst du über einen Klick auf das Dreipunkte-Icon **Hintergrund auswählen** anklicken.

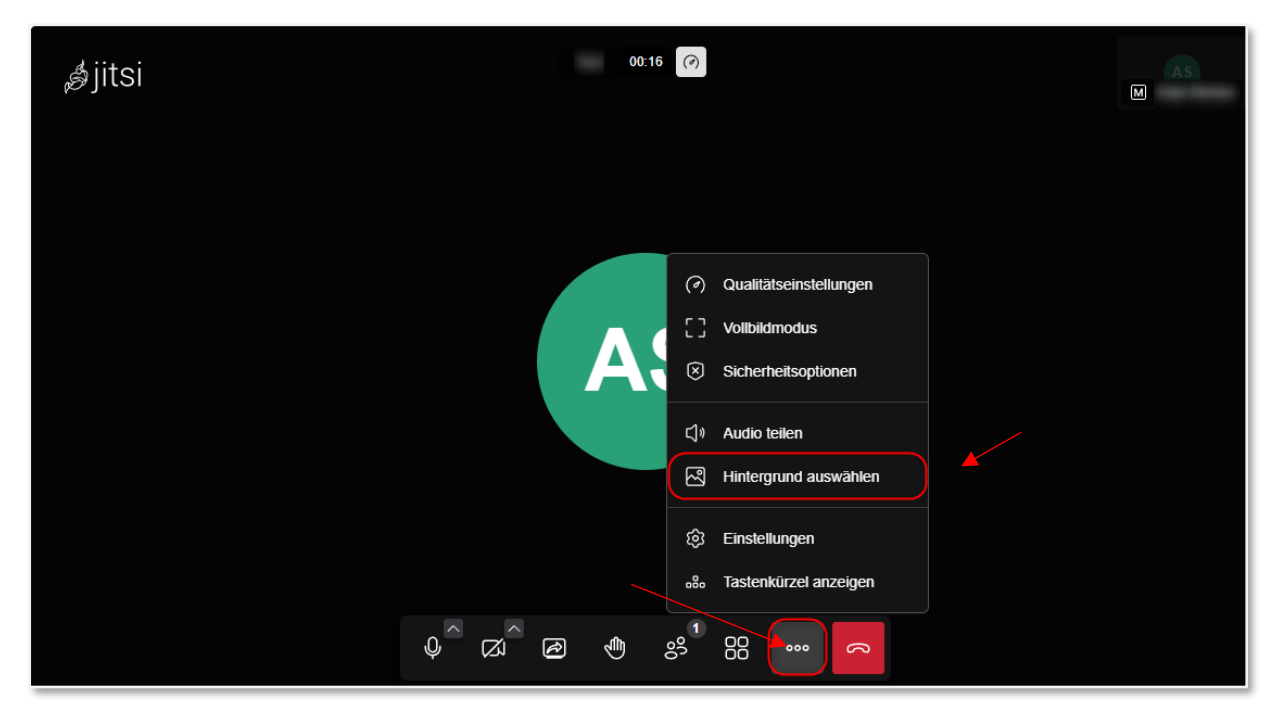

Du gelangst in ein weiteres Menü, in dem du durch Klick auf **Hintergrund hinzufügen [1]** ein eigenes Bild hochladen kannst.

Du kannst aber auch mit Klick auf die entsprechenden Kacheln **[2]** z. B. **Hintergrund unscharf** oder mit Klick auf ein angebotenes Motivbild, diese gewählten Optionen ausprobieren. Im Vorschaubereich siehst du bei eingeschalteter Kamera, wie die Teilnehmenden der Konferenz deinen Hintergrund sehen werden, sobald du

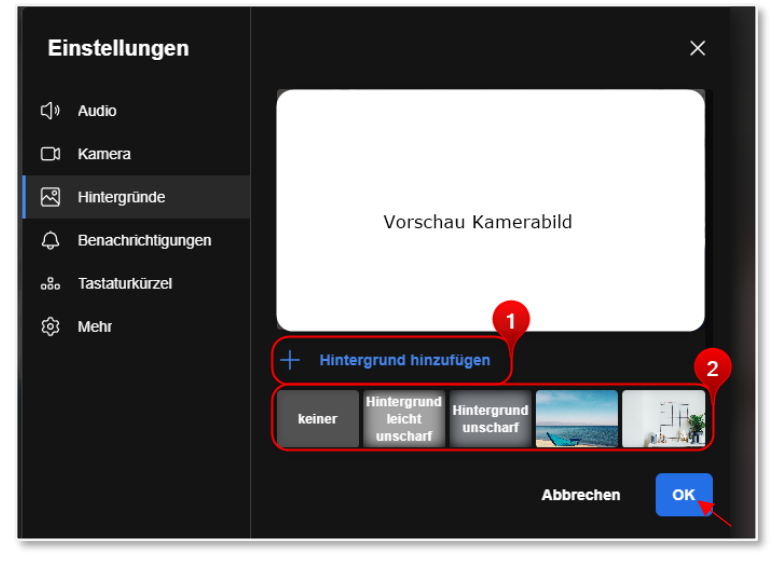

die Änderung mit Klick auf **OK** bestätigt hast.

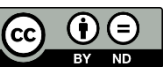